# <span id="page-0-0"></span>工业相机测量软件使用说明书

V1.0 版本

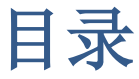

<span id="page-1-0"></span>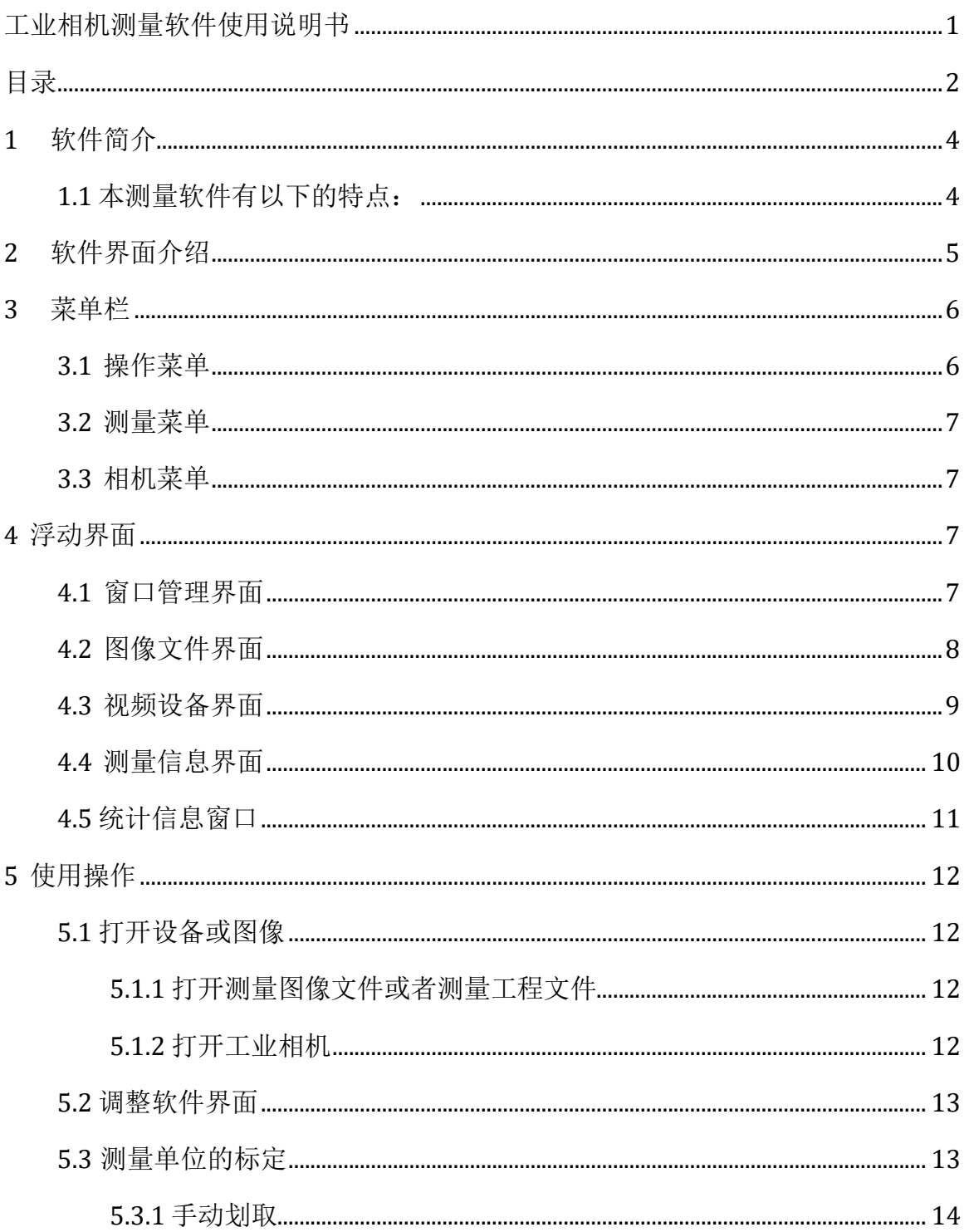

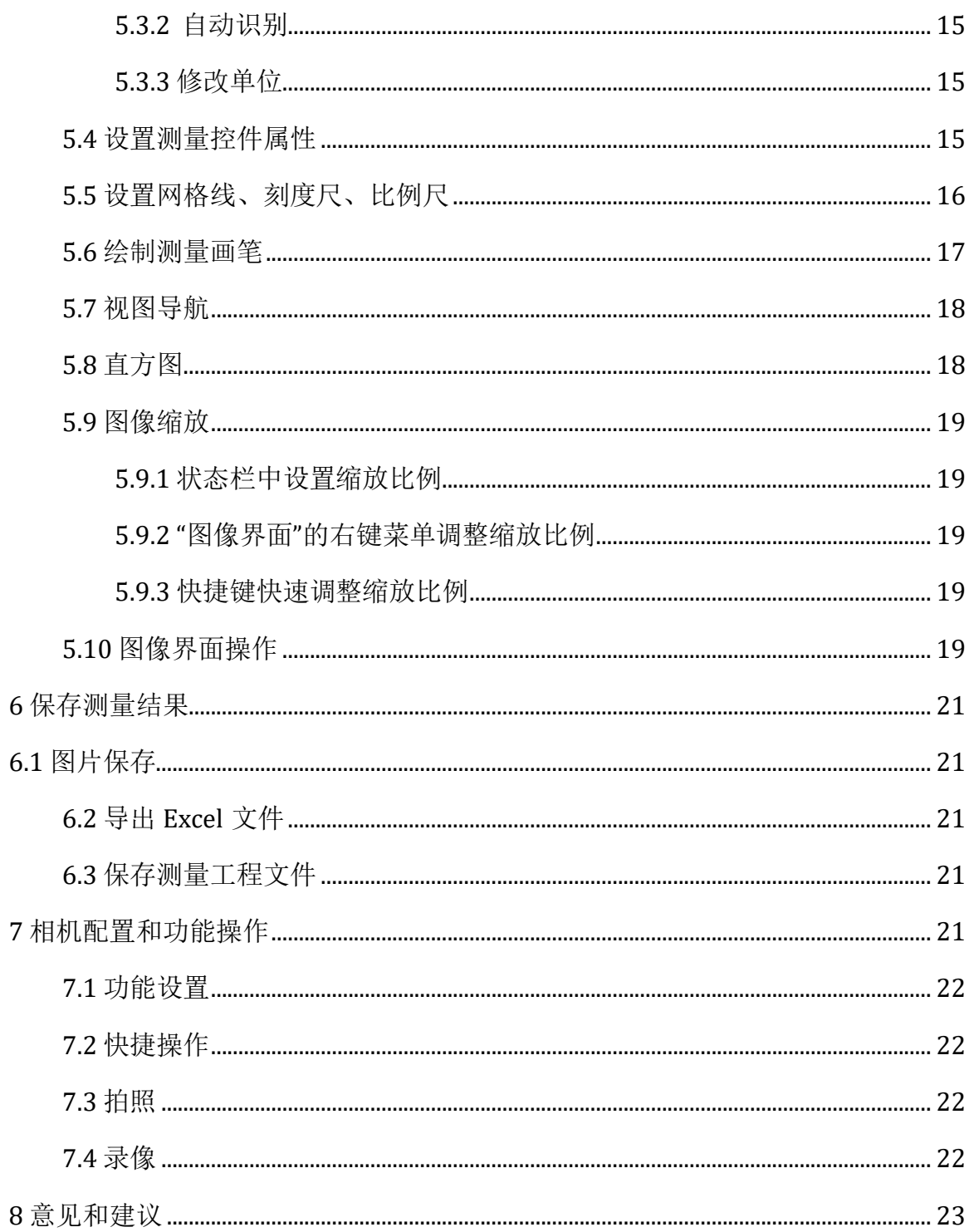

# <span id="page-3-0"></span>**1** 软件简介

本测量软件是专门针对我公司生产的工业相机开发的一款测量软件,需要结合我们 的工灯相机才能够正常使用。

# <span id="page-3-1"></span>**1.1** 本测量软件有以下的特点:

- 支持相机动态视频测量,传统的测量软件只能在静态的图片上进行测量,方便 使用我公司的工业相机进行测量。
- 测量控件支持设置不同的颜色,支持随机颜色,支持设置不同的线宽和实时显 示测量数据,直观方便。
- 可打开和保存测量工程,还原您上次的测量操作,不用每次重新绘制测量控件。
- 支持缩放,可以在放大的模式下进行测量,从而提高测量精度。目前我们的测 量精度是 0.5 像素。
- 支持手动设置和划取设置测量单位。
- 所有的测量软件可以修改线宽、颜色、显示、隐藏和测量文字等属性。
- 支持十几种测量控件,支持拖动和修改控件位置。
- 所有控件的信息实时显示到预览窗口。
- 支持导出 Excel 文件。
- 支持录像和抓拍图片。
- 支持实时显示测量数据
- 支持图像窗口中拖动当前的视图来显示不同的区域
- 支持图像窗口中通过快捷键(I 和 0)来放大和缩小当前鼠标区域
- 1. 程序的安装

本软件需要先安装我公司提供的相机平台软件包后,才可以正常使用。安装完 成后直接运动本测量软件即可。

# <span id="page-4-0"></span>**2** 软件界面介绍

双击运行本测量软件,会弹出如下的界面:

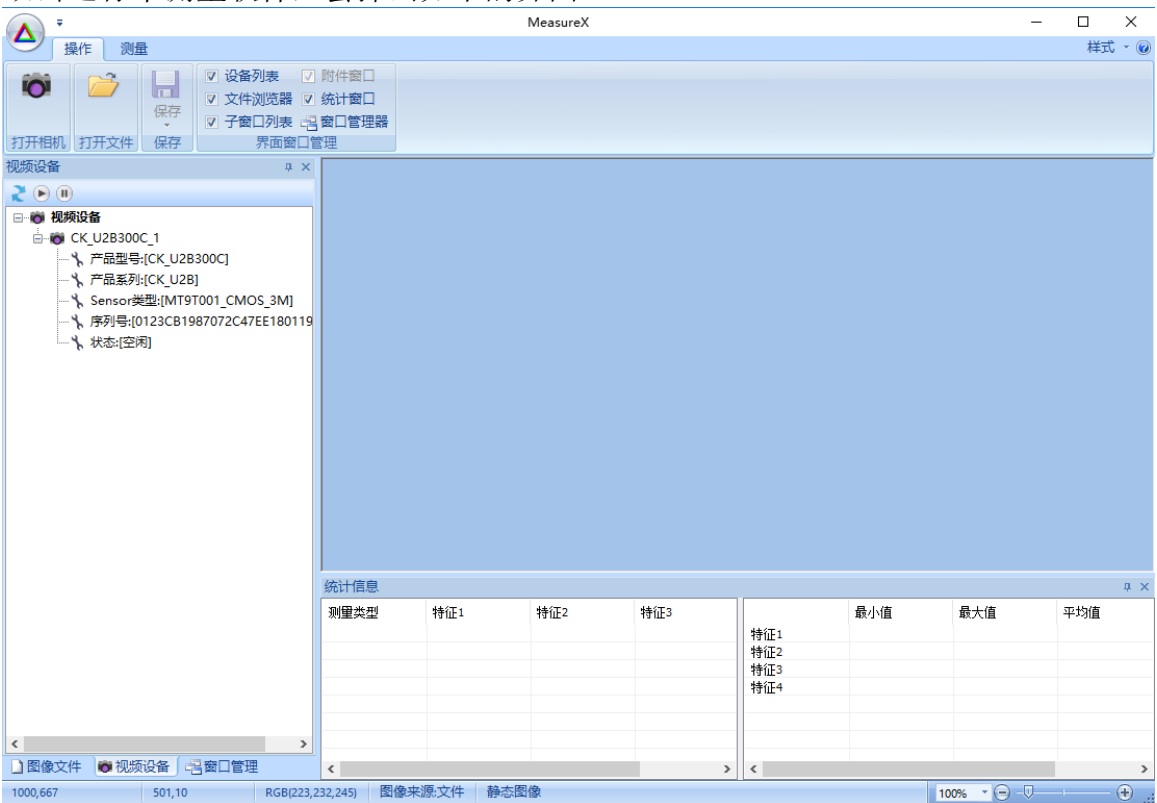

双击"视频设备"中的"CK\_U2B300C\_1"即可打开这个相机的视频, 软件界面上面的 "相机"菜单栏被激活, "测量"菜单栏中的按钮也会被激活,如下图:

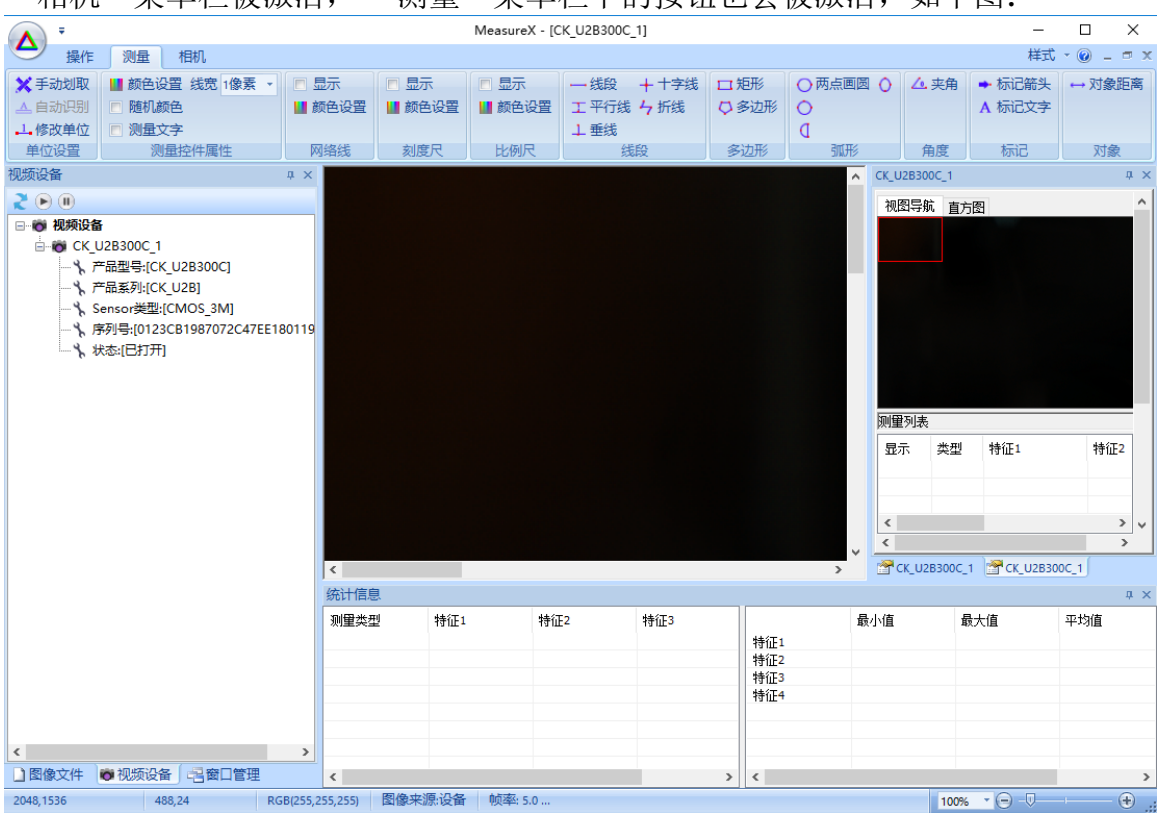

## <span id="page-5-0"></span>**3** 菜单栏

菜单栏与 office 类似, 位于主界面的上方, 为了方便操作, 使用了按功能分块的图 形化菜单界面模式。有三级操作菜单,分别是"操作"菜单、"测量"菜单和"相机"菜 单,左上角的主菜单主要功能是"打开相机"、"打开文件"、"保存文件"、"另存为"、 "导出 Excel 文件"和"历史文件"等功能。

# <span id="page-5-1"></span>**3.1** 操作菜单

操作菜单主要功能是打开文件、打开相机和保存文件等功能

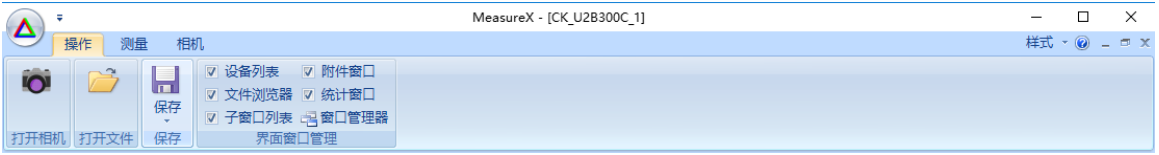

# <span id="page-6-0"></span>**3.2** 测量菜单

测量菜单的主要功能是设置测量画笔属性和进行各种测量操作

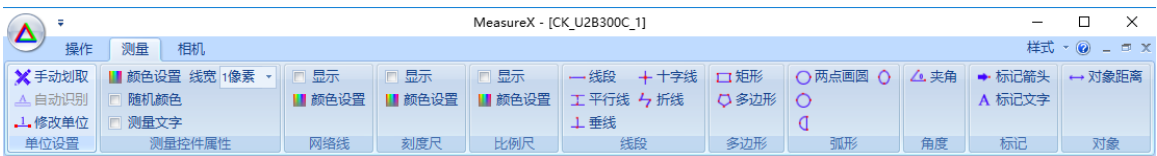

# <span id="page-6-1"></span>**3.3** 相机菜单

相机菜单的主要功能是对相机进行参数设备、抓拍和录像等操作

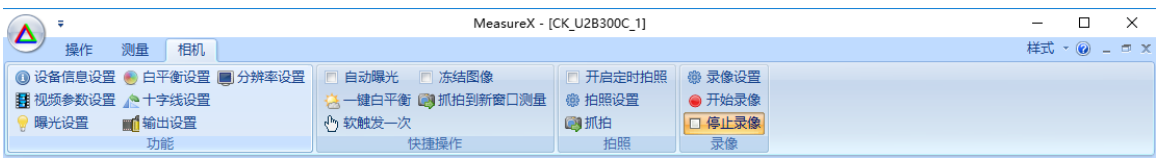

# <span id="page-6-2"></span>**4** 浮动界面

本软件有 5 个浮动界面,分别是"窗口管理"、"图像文件"、"视频设备"、"测量信息" 和"统计信息"。每个浮动对话框可以使用鼠标拖动界面到主界面的不同位置,并可 以在关闭后自动保存位置。

# <span id="page-6-3"></span>**4.1** 窗口管理界面

窗口管理主要功能是对当前打开的文件或者相机窗口进行管理。使用列表的方式显 示当前打开的文件或者相机名称、类型等信息,通过右键菜单可以"激活"、"关闭"、 "最大化"和"最小化"窗口。

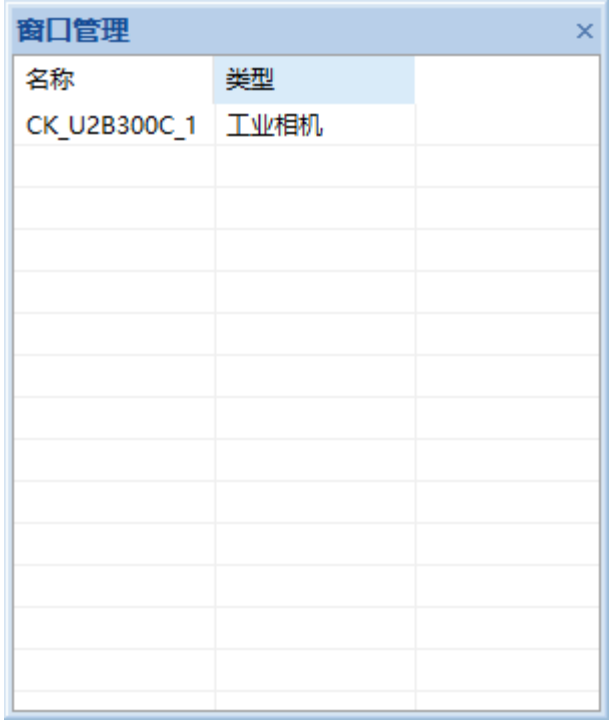

# <span id="page-7-0"></span>**4.2** 图像文件界面

图像文件界面的主要功能可以浏览文件和文件夹,并自动过滤出本软件支持的文件 类型。鼠标单击文件,在界面下方会显示图片或者工程文件的预览图。鼠标双击即 可打开文件或者工程进行测量。点击界面上方的刷新按钮可以进行"刷新"显示。

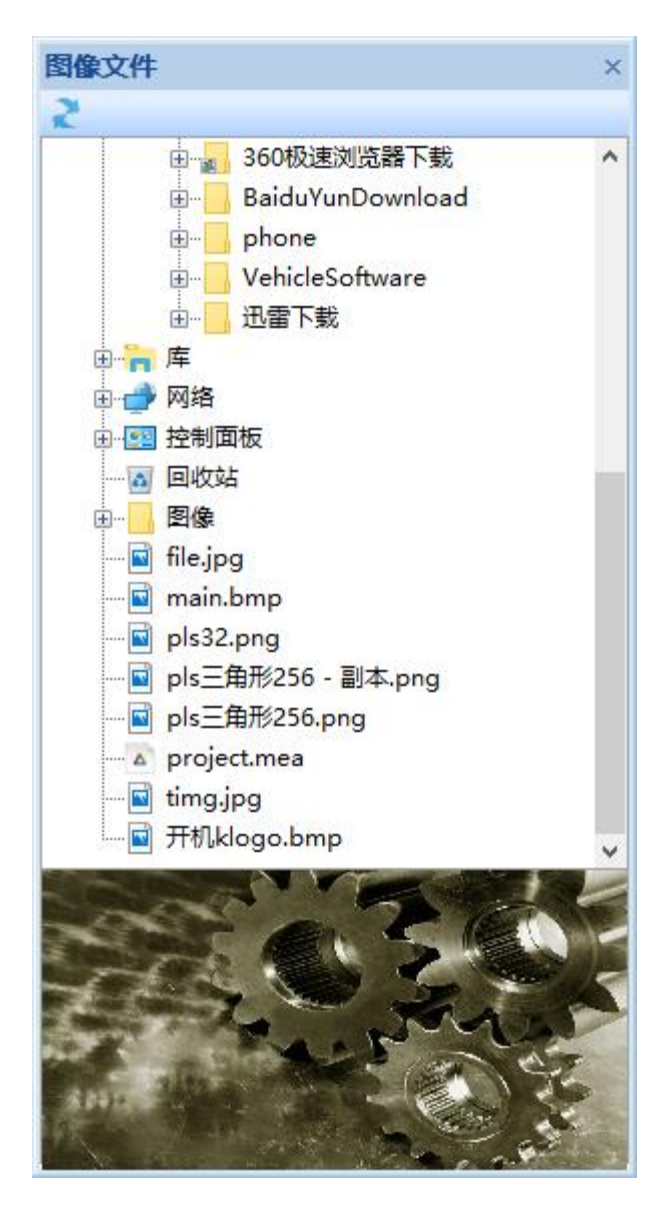

## <span id="page-8-0"></span>**4.3** 视频设备界面

视频设备界面的主要功能是显示电脑当前所插入的 CK 工业相机设备,并显示出每 个设备的详细信息。使用界面上方的工具栏可以对相机进行相应的操作。

- "刷新" 刷新显示电脑上相机设备信息
- "播放" 开始播放相机视频并进行测量
- "停止"停止相机视频播放并关闭测量窗口。

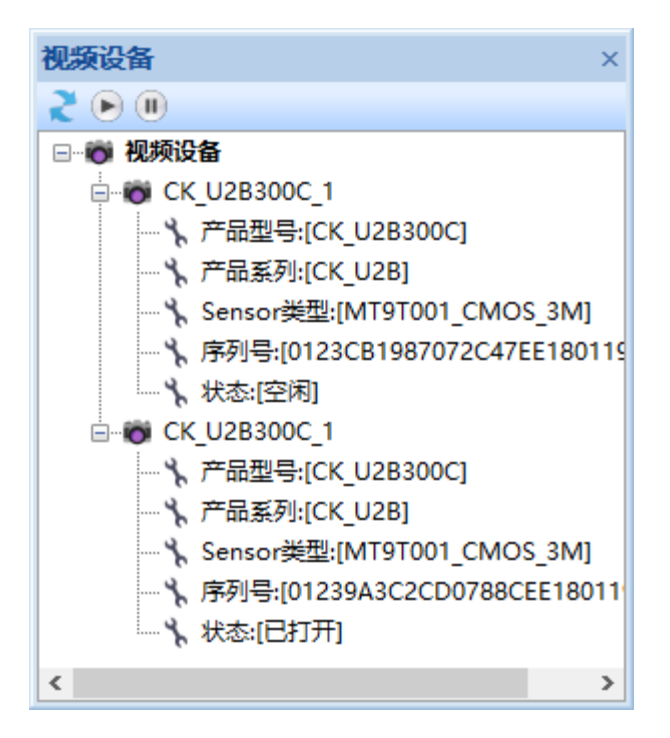

## <span id="page-9-0"></span>**4.4** 测量信息界面

测量信息界面的主要功能是测量图像导航、显示测量画笔信息和直方图。通过鼠标 拖动"视频导航"中的红框可以操作测量窗口显示不同的区域。直方图中显示当前图 像的直方图信息。测量列表中显示当前测量画笔的测量信息,并可对测量信息进行 如下操作

- "显示" 显示测量画笔
- "隐藏" 隐藏测量画笔
- "删除" 删除测量画笔
- "清空" 清空测量画笔
- "到统计" 将测量信息发送到统计窗口进行统计

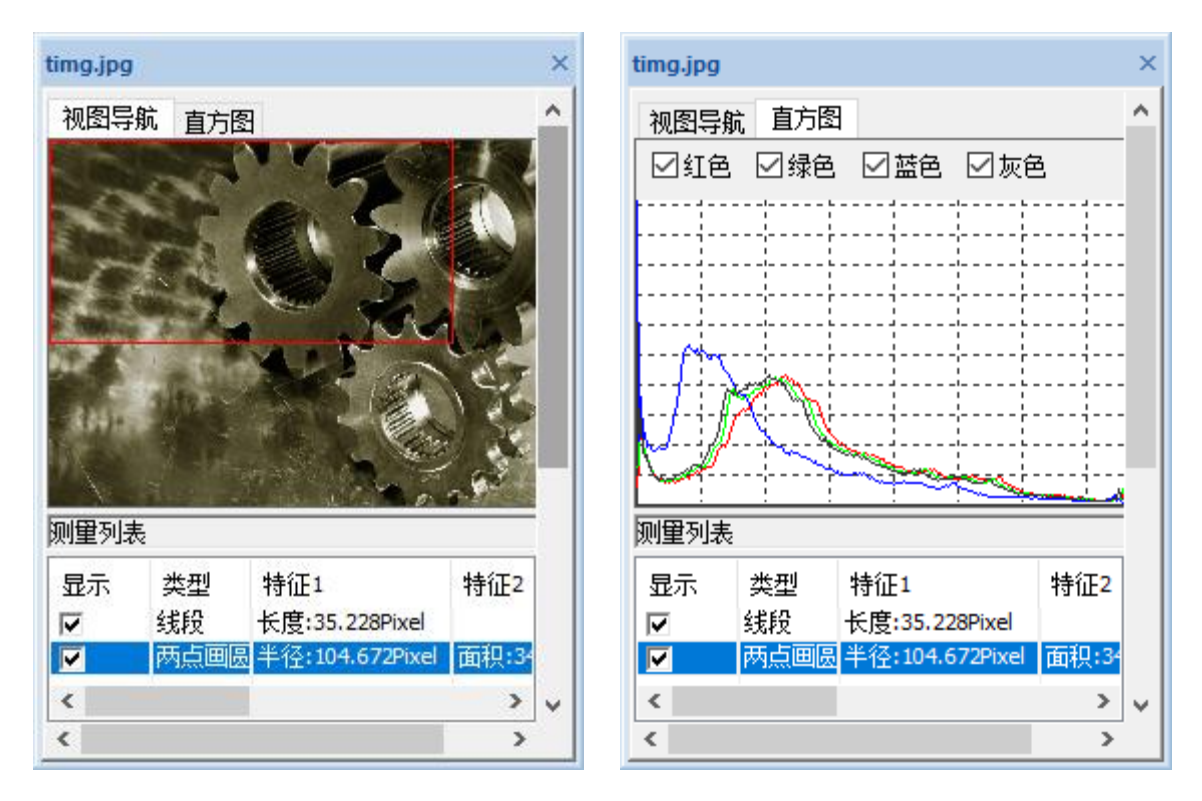

# <span id="page-10-0"></span>**4.5** 统计信息窗口

统计信息窗口接收从测量信息窗口发送过来的测量数据并进行统计操作。通过"右 键菜单"可以删除和清空测量画笔信息。有以下统计方式:

- "最小值" 所有测量类型此特征值中的最小值
- "最大值" 所有测量类型此特征值中的最大值
- "平均值" 所有测量类型此牲征值的平均值
- "方差" 所有测量类型此特征值的方差值

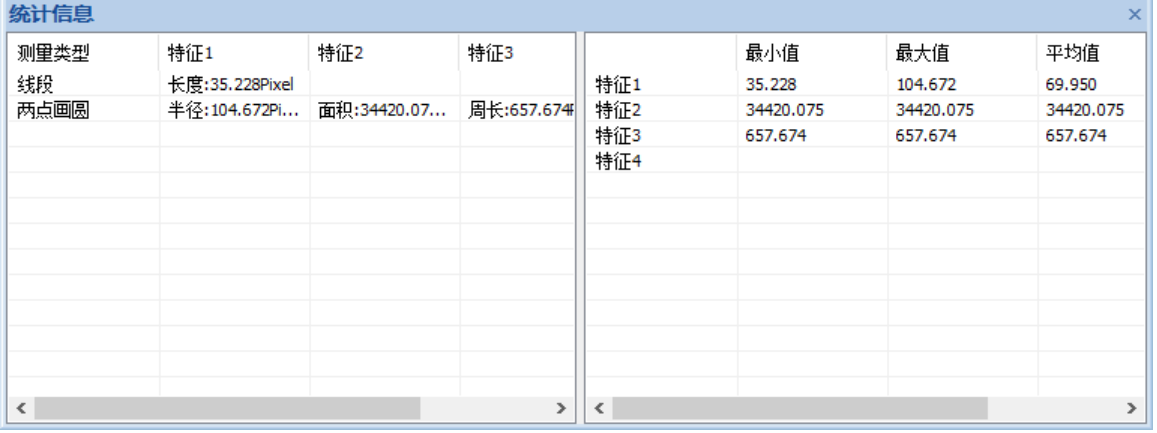

#### <span id="page-11-0"></span>**5** 使用操作

#### <span id="page-11-1"></span>**5.1** 打开设备或图像

#### <span id="page-11-2"></span>**5.1.1** 打开测量图像文件或者测量工程文件

软件支持 BMP, PNG, IPG 图像文件,还支持本软件保存的工程文件。工程文件保存 了所有上次的测量结果和测量画笔,可以继续上次的测量工作进行测量,提高了测 量效率。

- 通过"图像文件"浮动框来双击图像文件或者工程文件打开
- 通过"操作"菜单 > "打开文件" > 选择硬件中的文件打开
- 通过"主菜单" > "打开文件"> 选择硬件中的文件打开

#### <span id="page-11-3"></span>**5.1.2** 打开工业相机

 通过"主菜单"> "打开设备"弹出设备搜索对话框,双击搜索到的设备即可 打开相应的相机。"点击获取相机"可以进入到公司官网购买工业相机您需要

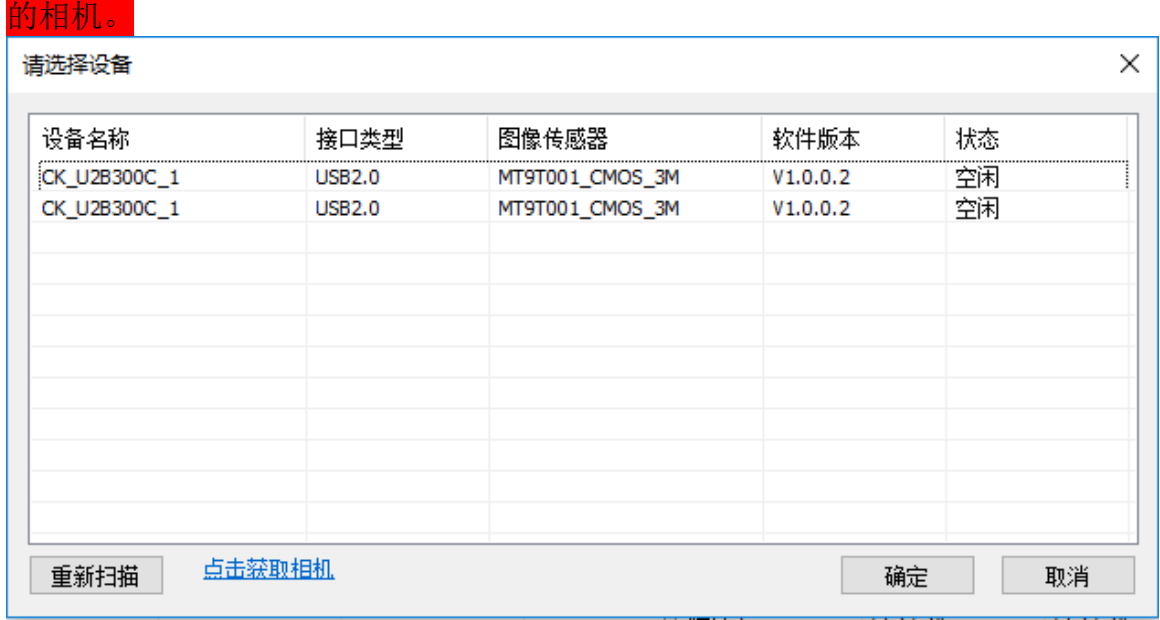

● 通过"视频设备"浮动窗口双击摄像头的图标打开相机。

双击"视频设备"中的相机设备或者"图像文件"中的图像文件和工程文件,即可打开 相应的测量窗口。您也可以在主菜单中的"操作"菜单下点击"打开相机"和"打开文件" 点击来打开测量窗口。成功打开后,软件上方的其它菜单会被激活。如图是打开测 量窗口后显示的界面:

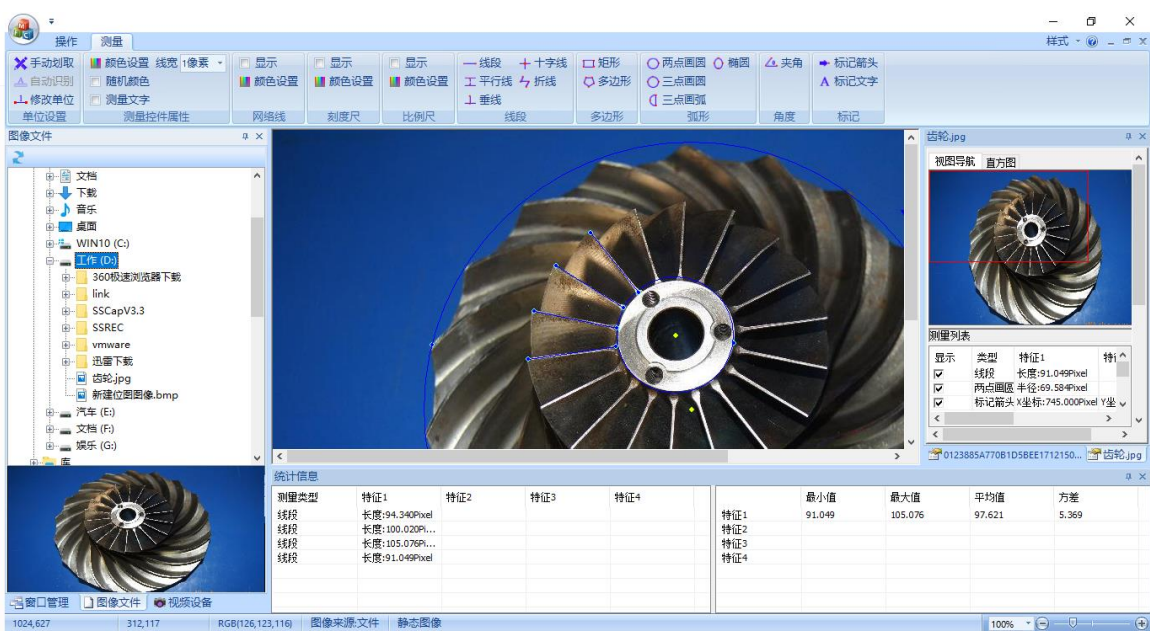

# <span id="page-12-0"></span>**5.2** 调整软件界面

如果软件默认的布局不符合您的使用习惯,您调整界面显示、拖动、隐藏、整合到 一个 TAB 中。还可以选择不同的软件界面风格。

上方的菜单,可以双击标题栏"最大化"和"还原"窗口大小,可以单击栏题栏中的按 钮"最小化"、"最大化"和"关闭"窗口。

单击"样式"按钮可以选择不同的界面风格。

单击"帮忙"按钮显示软件版本信息。

可拖动"窗口管理"、"图像文件"、"视频设备"、"附加窗口"和"统计窗口"到不同的位 置,或者整合到一个 TAB 下面进行管理。并可以智能识别鼠标的位置自动显示和 隐藏窗口。

软件退出时会自动保存当前界面的布局,下次打开时自动还原上次退出的界面布局。

## <span id="page-12-1"></span>**5.3** 测量单位的标定

在进行测量前,您首先需要对图像进行单位设置,即设置像素和实际长度之间的换 算关系。可以使用"手动划取"、"自动识别"、"修改单位"进行设置。

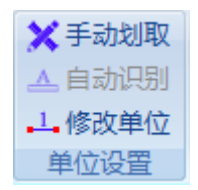

第 **13** 页 共 **23** 页

#### <span id="page-13-0"></span>**5.3.1** 手动划取

打开设备后,点击"操作"菜单下的"手动划取"按钮,进行手动设置。然后单击图像 中标定的起点和终点,完成后会弹出如下对话框:

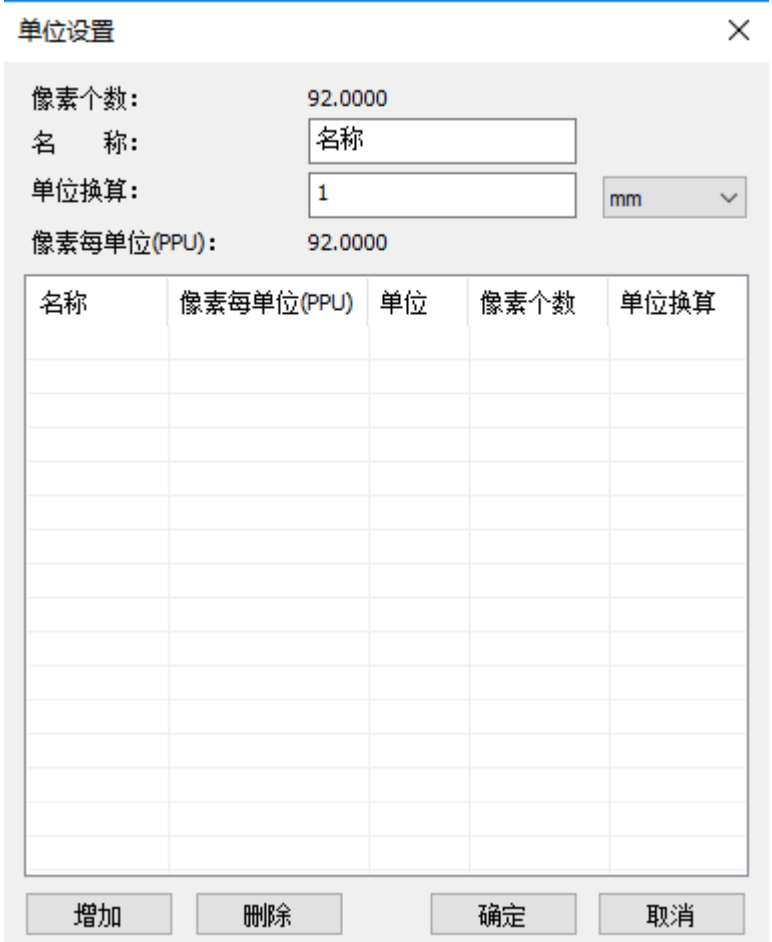

- "像素个数" 表示划取的图像的像素值
- "名称" 表示测量单位的名称,可任意输入
- "单位换算" 表示当前划取的像素个数实际表示的物理长度和单位
- "像素单位"软件通过"像素个数"和"单位换算"进行计算,代表 1 个物 理单位代表的像素个数

然后填写名称、单位换算值和长度单位,点击"增加"或者"确定"即可。然后使 用此测量单位计算测量结果。如果上次已经保存了单位值,也可以直接选择上次保 存的单位点击"确定"即可。

#### <span id="page-14-0"></span>**5.3.2** 自动识别

自动识别当前图像的单位值。软件暂时不支持。

#### <span id="page-14-1"></span>**5.3.3** 修改单位

点击后会弹出"单位设置"的对话框,可对当前测量单位进行修改。

## <span id="page-14-2"></span>**5.4** 设置测量控件属性

可以设置测量画笔的属性,使用如图的按钮进行修改

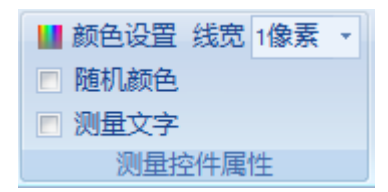

- "颜色设置" 设置测量时所绘线的颜色
- "随机颜色" 绘制测量画笔时使用随机的颜色
- "测量文字" 同时显示测量属性文字,直观方便
- "线宽" 设置绘制测量画笔时所使用的线宽大小

在图像界面中,将鼠标移到测量画笔上,测量画笔将高亮,这时可以使用鼠标右键 将弹出测量画笔右键菜单,这时可以当前测量画笔进行属性修改。

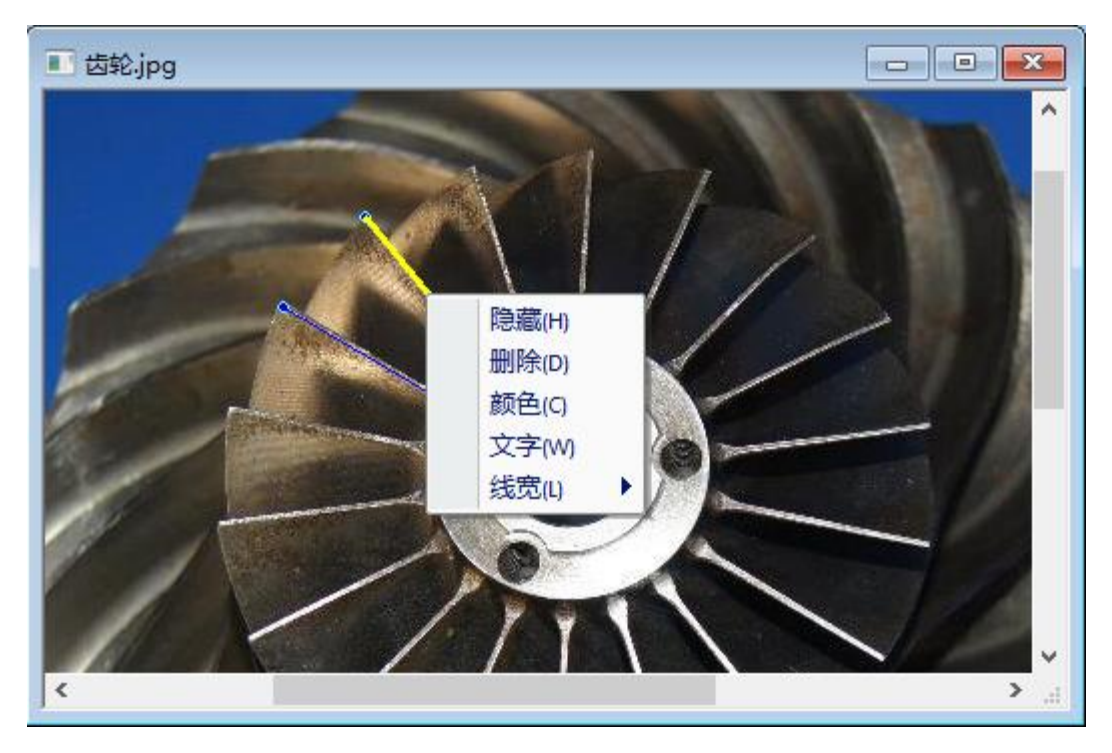

- "隐藏"暂时隐藏当前的测量画笔,隐藏后可在"附件窗口"中的"测量列表" 中通过打勾测量画笔即可恢复显示
- "删除" 删除当前测量画笔
- "颜色" 修改当前测量画笔的颜色
- "文字" 打开或者关闭测量画笔的文字显示功能
- "线宽" 修改测量画笔的线宽

## <span id="page-15-0"></span>**5.5** 设置网格线、刻度尺、比例尺

开启或者关闭图像界面显示网格线、刻度尺、比例尺,并可以设置它们各自的颜色。

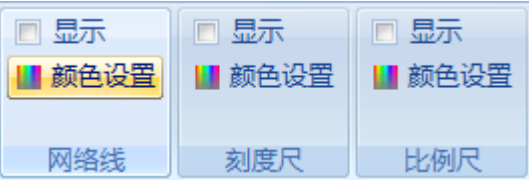

#### <span id="page-16-0"></span>**5.6** 绘制测量画笔

选择需要的测量画笔,在图像上通过鼠标"左击"、"移动"来绘制测量画笔,在 绘制的过程中会更新测量结果到"附件窗口"中。通过鼠标"右击"放弃此次测量 画笔("多边开"和"拆线"测量画笔"右击"是完成当前测量画笔)。

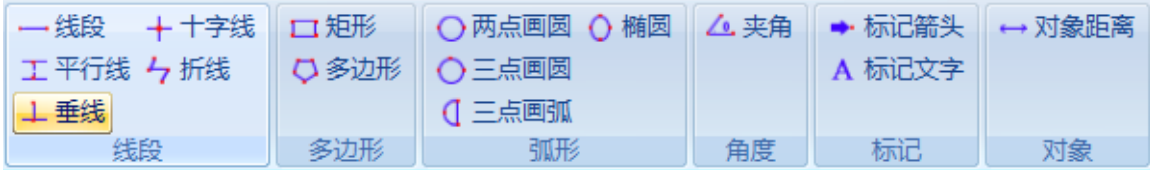

每个测量画笔的结果会在"附件窗口"中的"测量列表"中显示。通过些"测量列 表"可以完成以后功能:

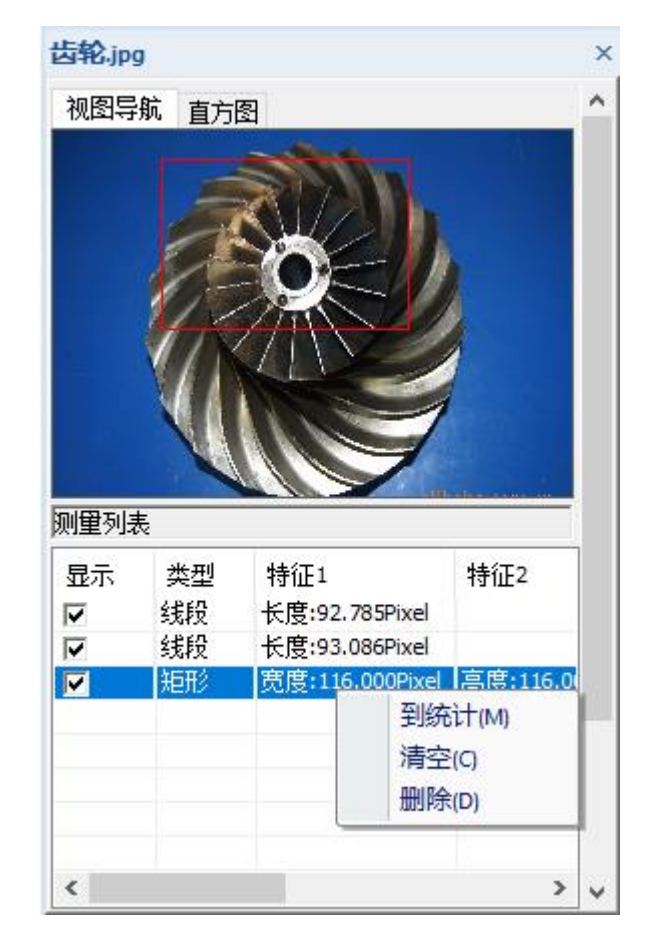

第 **17** 页 共 **23** 页

"到统计" 将当前测量画笔的结果显示到"统计窗口"中,并更新统计数据

- 
- "显示"打勾测量画笔在"图像界面"显示这个测量画笔
- - "隐藏" 去掉勾选在"图像界面"隐藏这个测量画笔

"清空" 删除所有的测量画笔

"删除" 删除当前选择的测量画笔

#### <span id="page-17-0"></span>**5.7** 视图导航

由于图像的实际尺寸可能远大于"图像"窗口的尺寸,窗口中只能显示图像中的部 分区域,在"视图导航"窗口中的红色框代表当前"图像"窗口中的显示区域。为 了方便浏览不同的区域,可能通过拖动红色框来显示图像的不同区域。

如下图,通过鼠标"左击"和"移动"来拖动红色框来显示当前"图像界面"显示 的区域。

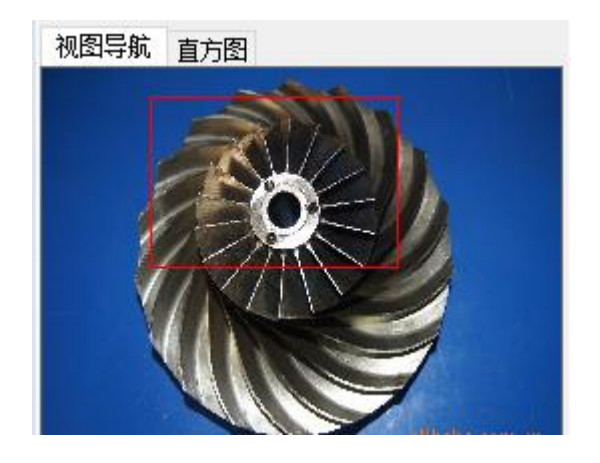

## <span id="page-17-1"></span>**5.8** 直方图

显示当前图像的直方图。使用红色、绿色、蓝色和灰色 4 个通道来显示直方图。 可通过点击如图中的按钮打开或者关闭相应通道的直方图显示。

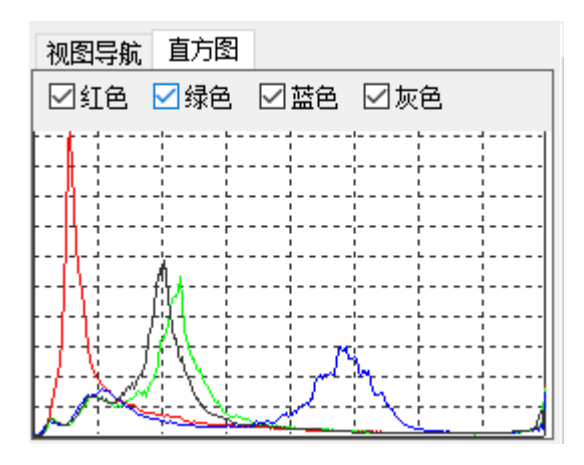

第 **18** 页 共 **23** 页

注意: 对于相机等视频设备,导航视频的图像和直方图并不是实时刷新的,目前 的设定是 1 秒刷新一次, 这么做的目的是为了节约 CPU 的开销, 以便我们的测量 软件在更低配置的电脑上使用。

#### <span id="page-18-0"></span>**5.9** 图像缩放

为了提高测量精度,可以将图像放大后再进行测量。目前软件的可以设定的缩放范 围是 1%-800%, 这个数值的意思是缩放到原始图像面积的多少倍。缩放操作如下:

#### <span id="page-18-1"></span>**5.9.1** 状态栏中设置缩放比例

您可以直接输入数值,也可以从下面列表中选择,也可以手动拖动滚动条来调整缩 放大小。例如输入数值是 200%, 则代表当前的当前的缩放比例是 2 倍。

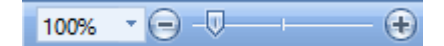

#### <span id="page-18-2"></span>5.9.2 "图像界面"的右键菜单调整缩放比例

参考 5.10 章节

#### <span id="page-18-3"></span>**5.9.3** 快捷键快速调整缩放比例

将鼠标放到图像上,通过快捷键"I"来快速放大图像,通过快捷键"O"来快速缩 小图像。

## <span id="page-18-4"></span>**5.10** 图像界面操作

除了 5.4 章节如说的, 通过移动到测量画笔上使用右键菜单外, 还可以在没有测量 画笔的鼠标"右击",将弹出当前图像的右键菜单:

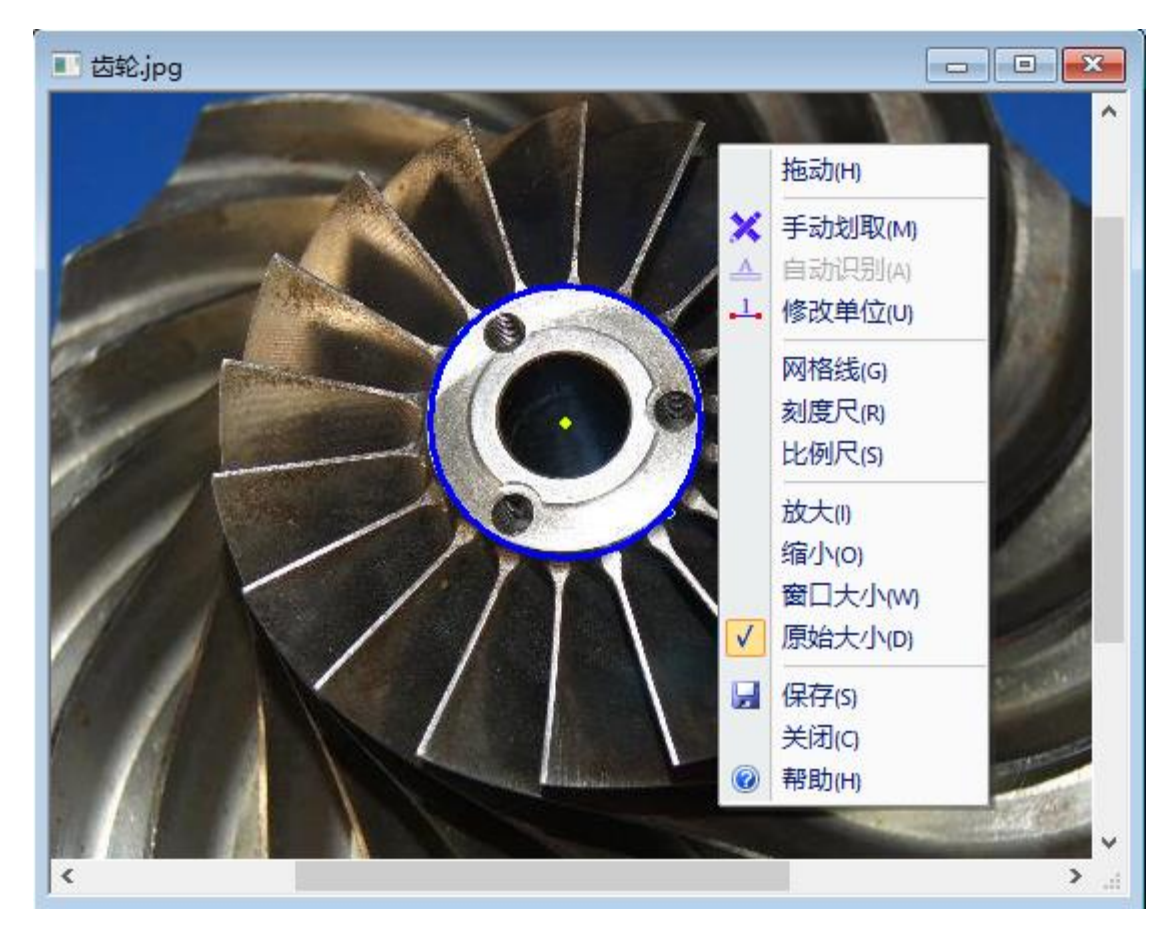

- "拖动" 开启拖动功能后,可能鼠标长按"左击"并移动鼠标来手动图像显 示区域
- "手动划取" 手动划取设置测量单位
- "自动识别" 自动识别当前测量单位
- "修改单位" 修改测量单位
- "网格线" 打开或者关闭网格线显示
- "刻度尺" 打或者关闭刻度尺显示
- "比例尺"打或者关闭比例尺显示
- "放大" 放大当前图像显示比例
- "缩小" 缩小当前图像显示比例
- "窗口大小" 按当前窗口大小进行比例缩放
- "原始大小" 按图像原始大小进行显示
- 第 **20** 页 共 **23** 页 "保存" 调用对话框,保存当前的测量图片
- "关闭" 关闭当前测量窗口
- "帮助" 显示帮助对话框

## <span id="page-20-0"></span>**6** 保存测量结果

软件支持三种保存方式,图片保存、导出 Excel、保存工程文件。

## <span id="page-20-1"></span>**6.1** 图片保存

将当前的测量窗口中的图像和测量画笔以所见即所得的方式保存为一张图片,支持 图片的格式包括 BMP、PNG 和 JPG。

#### <span id="page-20-2"></span>**6.2** 导出 **Excel** 文件

将一定的格式当前的图片和测量画笔以图片的方式导出到 Excel 中。并将测量数据 导出到 Excel 的表格中。

注意:此功能需要电脑上安装了 Excel 才能正常导出。

#### <span id="page-20-3"></span>**6.3** 保存测量工程文件

将当前测量图像、所有的画笔和测量单位等保存到工程文件中,工程文件的后缀名 是.mea, 双击或者打开工程文件 即可恢复上次的测量场景, 方便快捷, 免去您的 重复劳动。

## <span id="page-20-4"></span>**7** 相机配置和功能操作

当打开工业相机时, 将激活显示"相机"菜单栏, 如图:

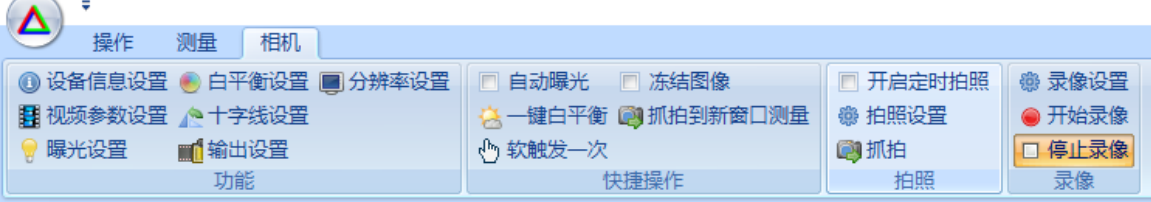

## <span id="page-21-0"></span>**7.1** 功能设置

点击相应的按钮后将相应的相机配置页面对话框,在对话框中设置相应的参数。

#### <span id="page-21-1"></span>**7.2** 快捷操作

- "自动曝光" 打开或关闭相机的自动曝光
- "一键白平衡"触发相机进行一次白平衡操作
- "软触发一次" 在相机工作在软件触发的工作方式下,点击将使相机快速捕获 一张图片。
- "冻结图像" 冻结当前显示的视频图像
- "抓拍到新窗口测量" 将使用当前视频图像并打开一个新测量窗口进行测量

#### <span id="page-21-2"></span>**7.3** 拍照

对相机进行连续拍照并将拍照的图片保存到设置的目录中。支持连续定时拍照 和手动抓拍功能。

- "开启定时拍照" 按"拍照设置"中的时间参数, 定时抓拍图片到设置的 图片目录中
- "拍照设置"弹出对话框对拍照参数进行设置
- "抓拍"手动抓拍一张图片并保存到设置的图片目录中

#### <span id="page-21-3"></span>**7.4** 录像

支持将相机的图像到一个 AVI 文件中,保存后可使用视频播放器进行播放。

- "录像设置" 设置录像文件保存的目录
- "开始录像" 点击后即开始进行录像
- "停止录像" 点击后关闭当前录像

# <span id="page-22-0"></span>**8** 意见和建议

在使用过程中,如果您有任何的意思和建议,欢迎您将意见和建议随时向我们提出, 我们将积极的采纳和修改。如果您需要订制测量软件或者其它的视觉功能开发,也 请及时联系我们,我们将提供贴心的服务。